# **SQL Report Generator Extension**

by CedCommerce Products Documentation

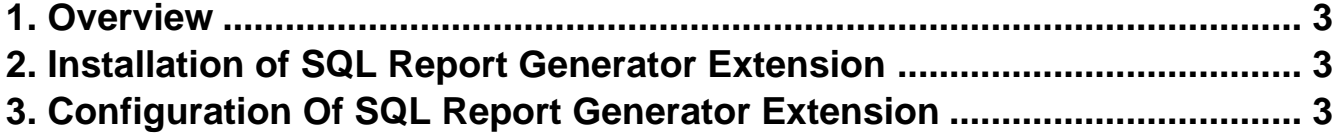

## <span id="page-2-0"></span>**1. Overview**

SQL Report Generator extension by CedCommerce for Magento 2 store facilitates store owners to generate an interactive report from the database. The report helps better understand customer choices and sales patterns, which results in making data-driven decisions.

The extension helps run queries, gets results from the database, and displays reports in tabular form. Moreover, store owners can fetch data related to orders, customers, and products for analysis. Sql report generator, with its easy-to-use interface, compiles an elaborative report and summarizes stored data in columns for further analysis.

#### **Key Features Of SQL Report Generator Extension**

- The extension helps run SQL queries in Magento 2 and create reports as required.
- All the Sql reports are saved and managed at the backend,
- Option for adding a new Sql report or editing the pre-existing Sql report is available.
- Sal report generator offers an option for adding a custom title for the report.
- With the help of the column filter option, you can find the required report data quickly.
- Sql can get the required columns from the Magento 2 database.
- The report data can be exported from one database to the other in CSV/Excel format.
- For the Sql report data read-only database connection is used.

### **2. Installation of SQL Report Generator Extension**

To install the SQL Report Generator

- Log in the ftp, and then go to the Magento 2 root folder (generally present under the *public\_html* folder).
- Create a new folder named code under the app folder; under code folder, create a folder named Ced.
	- a. Upload or Drag and Drop app/code/Ced directory.
	- b. After successfully uploading the directory, the extension will be installed/upgraded.

c. Now run the following upgrade command in cmd

 php bin/magento setup:upgrade php bin/magento setup:di:compile php bin/magento setup:static-content:deploy -f php bin/magento index:reindex php bin/magento cache:flush

## **3. Configuration Of SQL Report Generator Extension**

After installation of the SQL Report Generator extension on the Magento 2 store, the admin has to set up the configuration settings.

For configuring the settings:

- 1. Go to the **Admin** panel.
- 2. In the admin panel, go to the **Sql Custom Report** option on the top right panel and then click on **Configuration**.

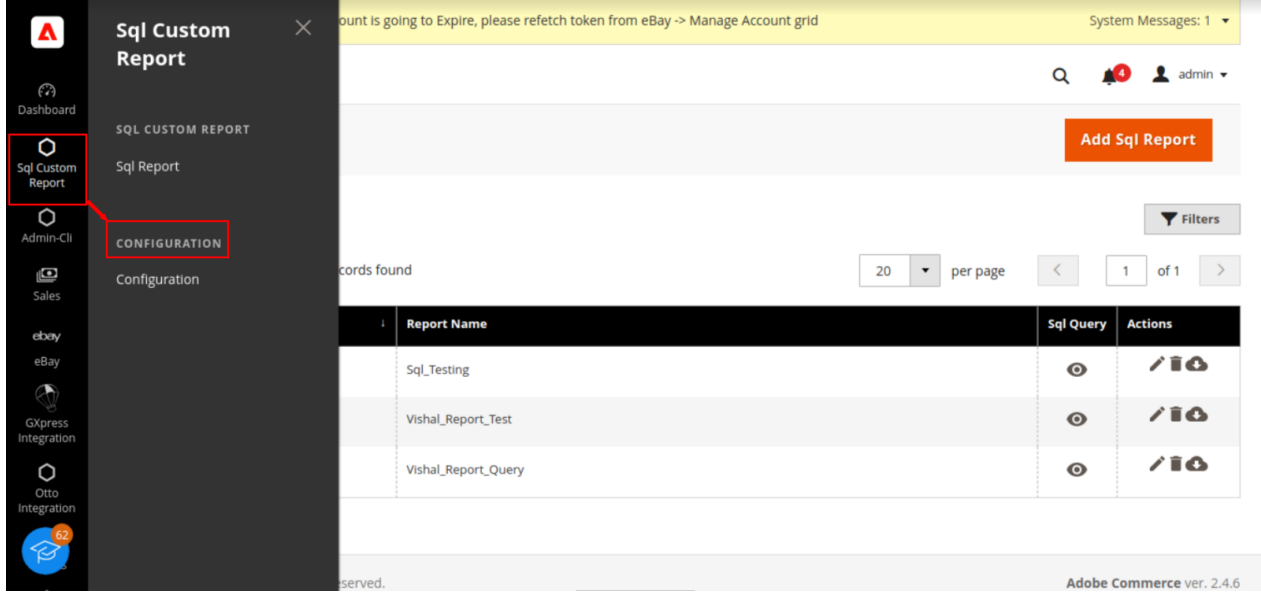

- 3. Select the **Sql Report Configuration**; under Sql Report Settings, enable the extension by selecting the **YES** option from the drop-down box.
- 4. Save the changes by clicking **Save Config**, as shown in the screenshot shown below.

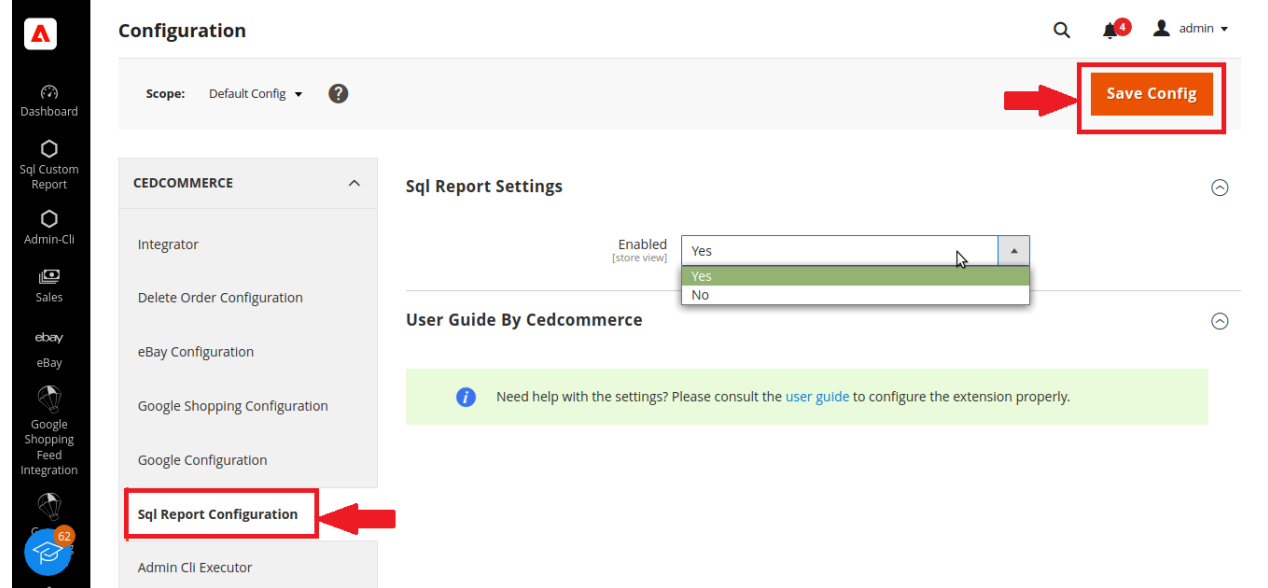

5. After saving the configuration go back to the admin panel select **Sql Custom Report** and then select **Sql Report.**

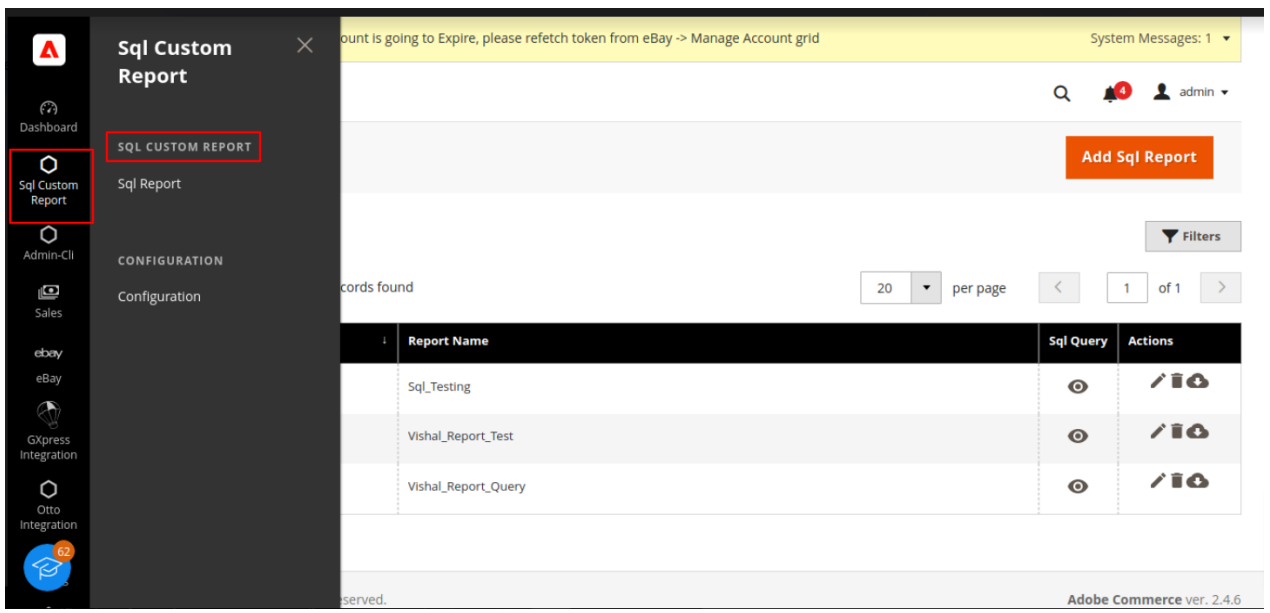

6. To create a new Sql report, click on the " **Add Sql Report**" option on the top right side of the Manage SQL reports grid.

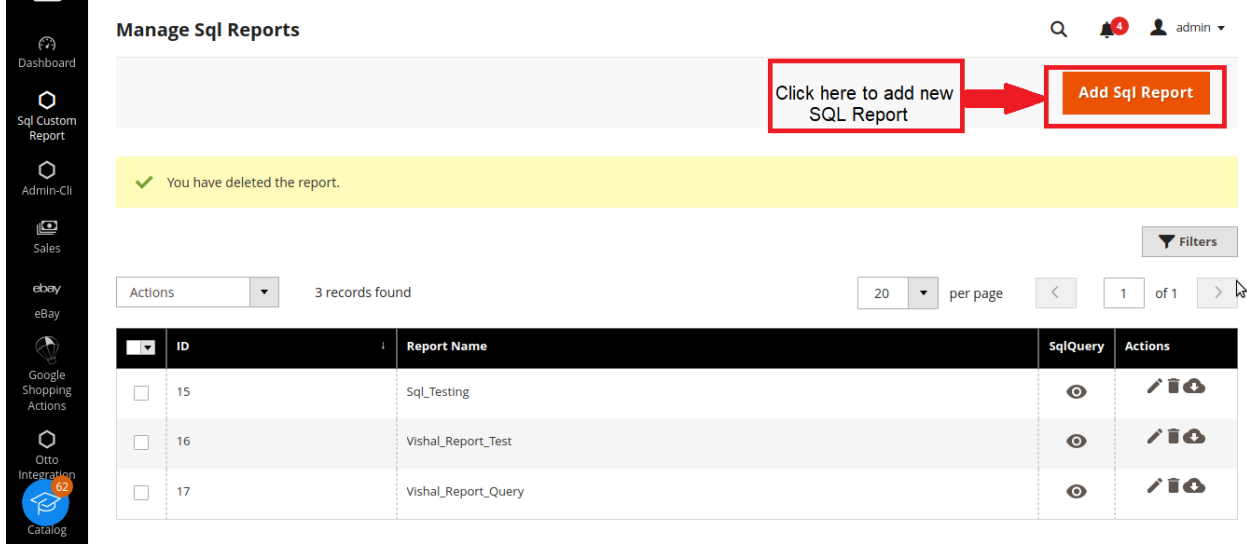

7. The Sql query can be viewed by clicking on the **SqlQuery** section and in **Actions** section you can **edit**, **delete** and **download** the query.

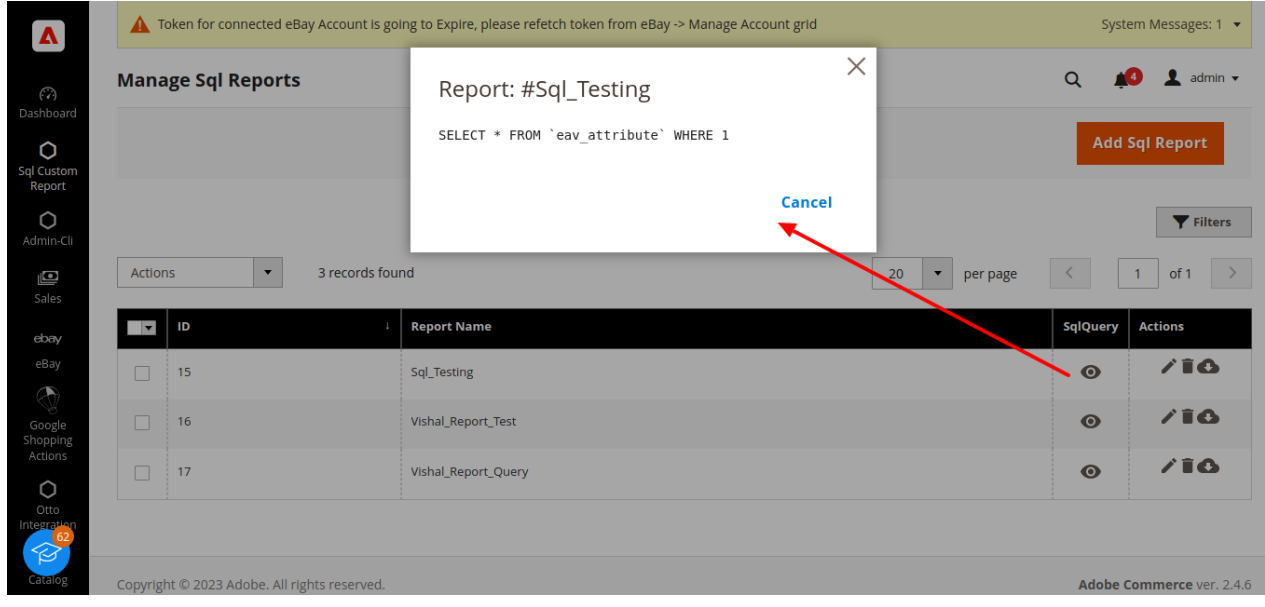

- 8. In the **Manage Sql reports grid**, we can configure the following details:
- 1. **Report Title**: Enter the title for the SQL Report.
- 2. **Sql Query**: Enter the Sql query that you want to execute for report generation.

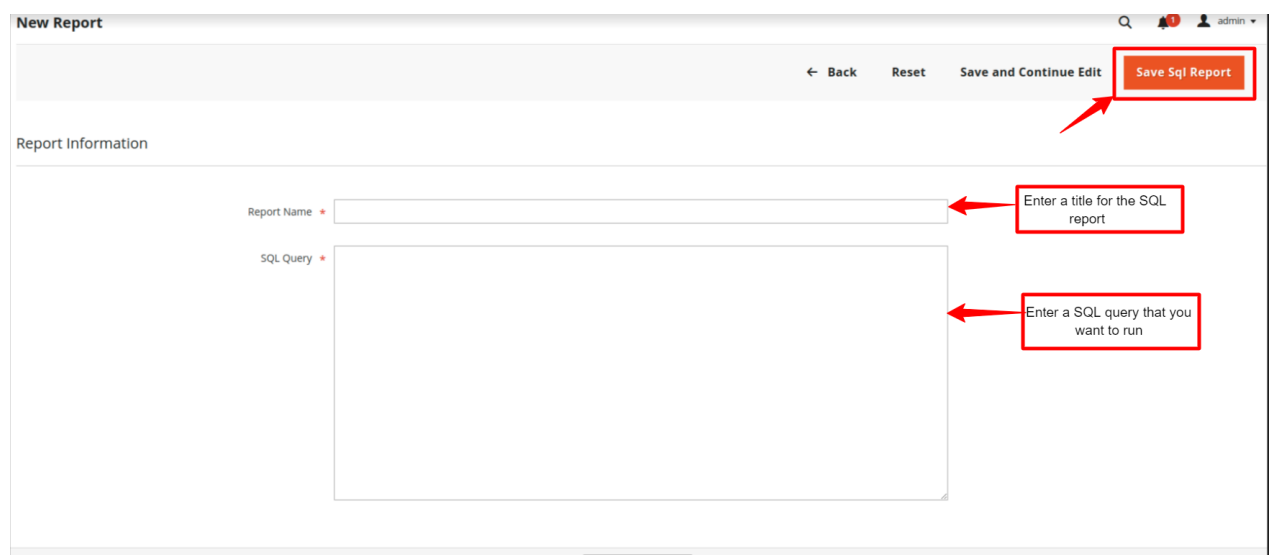

9. Save the Sql report by clicking on the **Save Config** option and import the file in CSV or Excel format. 10. There is an option for filtering the report by clicking on "**Apply Filters**" option.

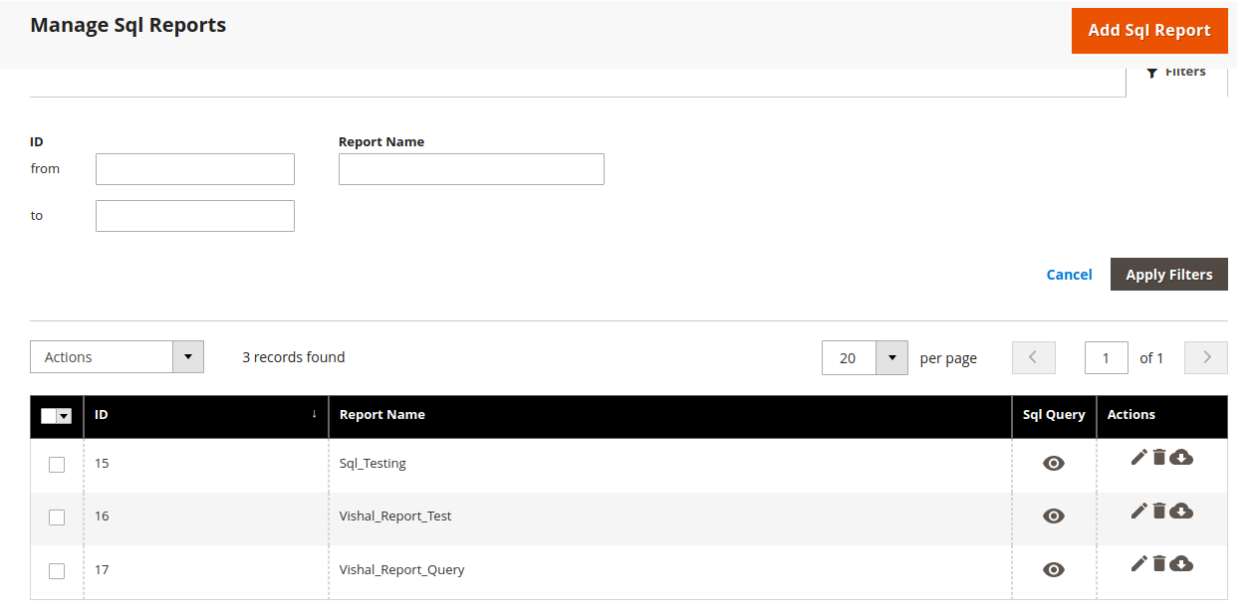

11. You can run download the Sql report by clicking on the cloud option as pointed by arrow.

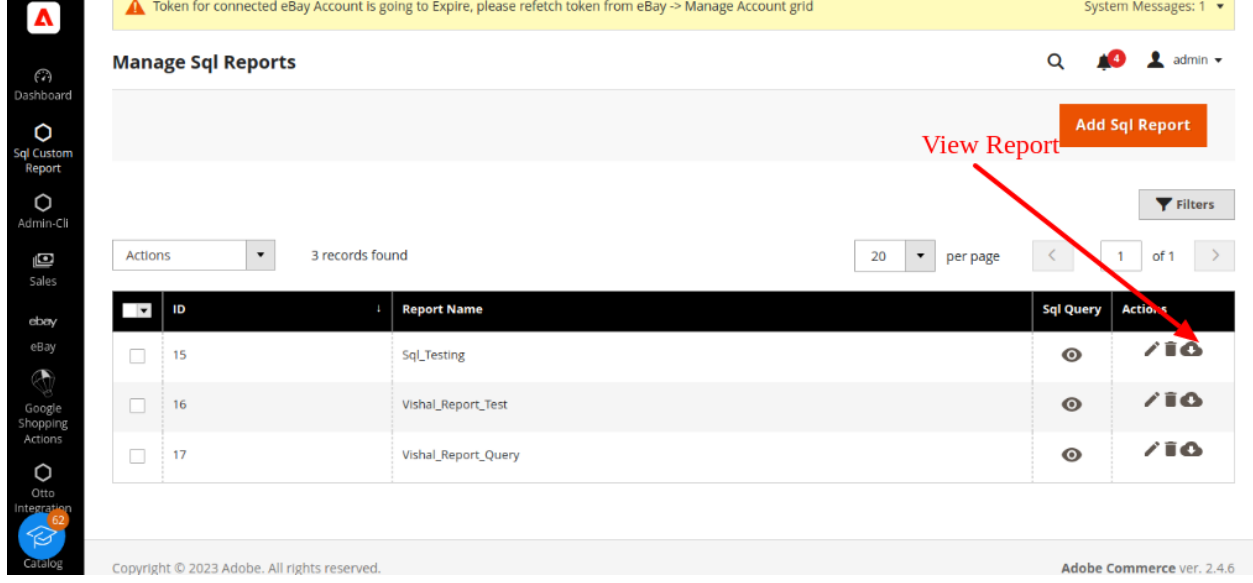

12. After generation of report , you can export your data from one database to other in CSV/Excel format by clicking on **Export**, as pointed by arrow.

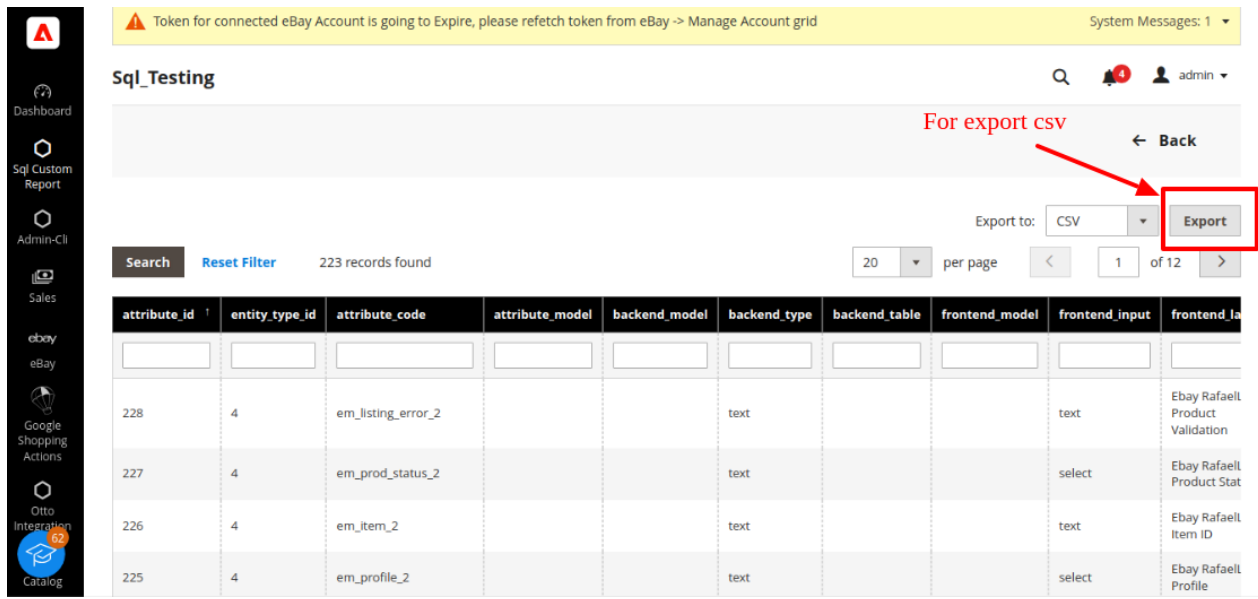

\*\*Note : If you have any query, then feel free to contact our support team, available 24**×7** at CedCommerce through the following medium:Instant Chat(https://chat.whatsapp.com/JjJKfj0TortCYbYKuDhefN)

Skype Call(http://bit.ly/3IWEtEV)

Mail at support@cedcommerce.com(mailto:support@cedcommerce.com)

Toll-free number: 888-882-0953(for USA)